# 浙里办非道机械申报操作手册(绍兴)

#### 第一章 移动端

# 1.1 绍兴蓝天

打开浙里办,点击搜索框,并在定位中选择相应的城市区县

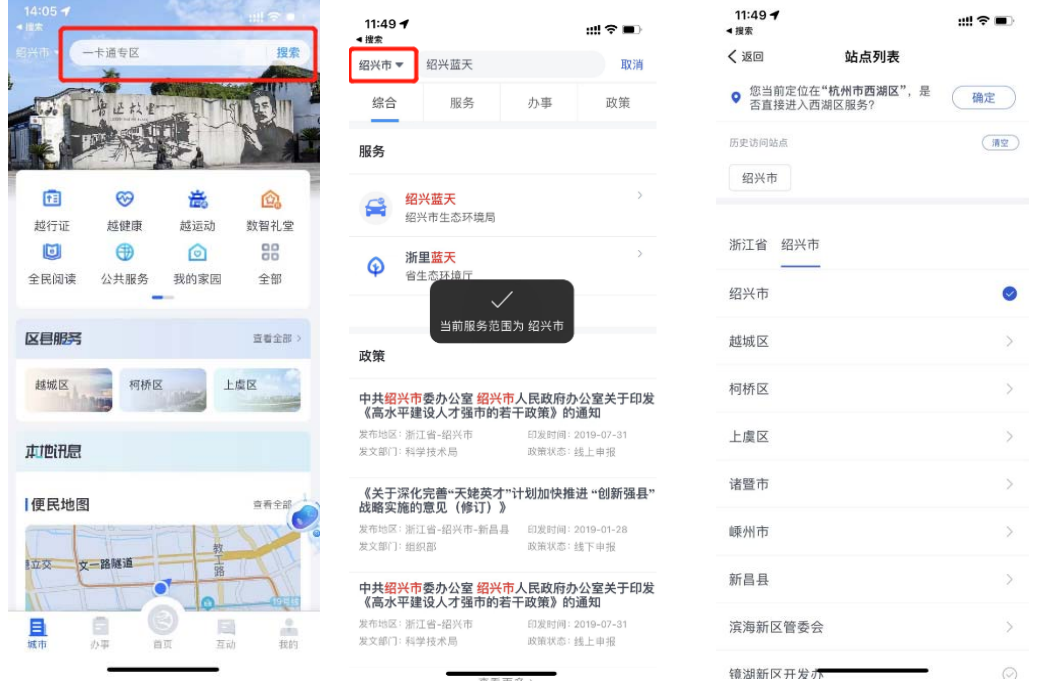

点击搜索框,搜索"绍兴蓝天",点击进入"绍兴蓝天"页面,选择"非道机械"

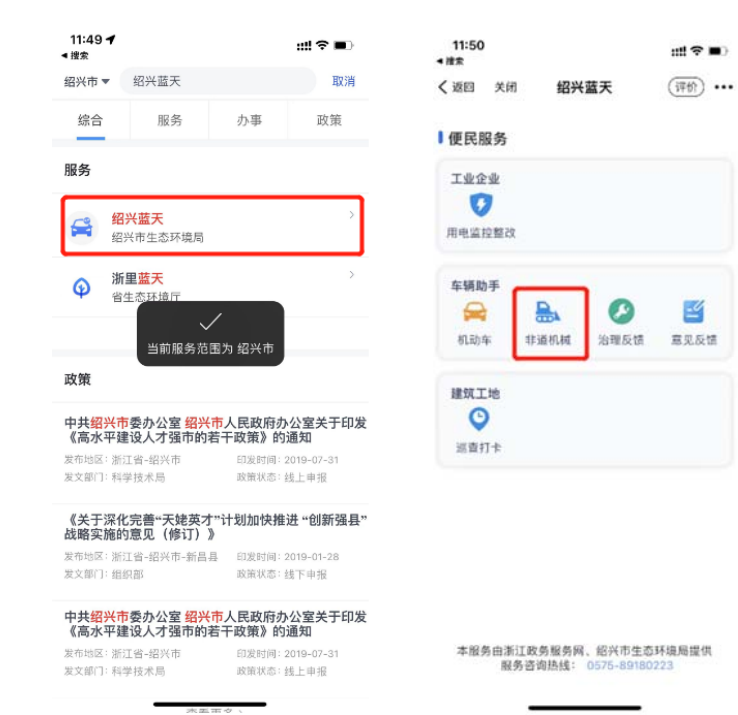

## 1.1.1 机械信息申报

点击"机械信息申报",选择申报类型,选择"个人",输入带\*号输入项,进入下一步

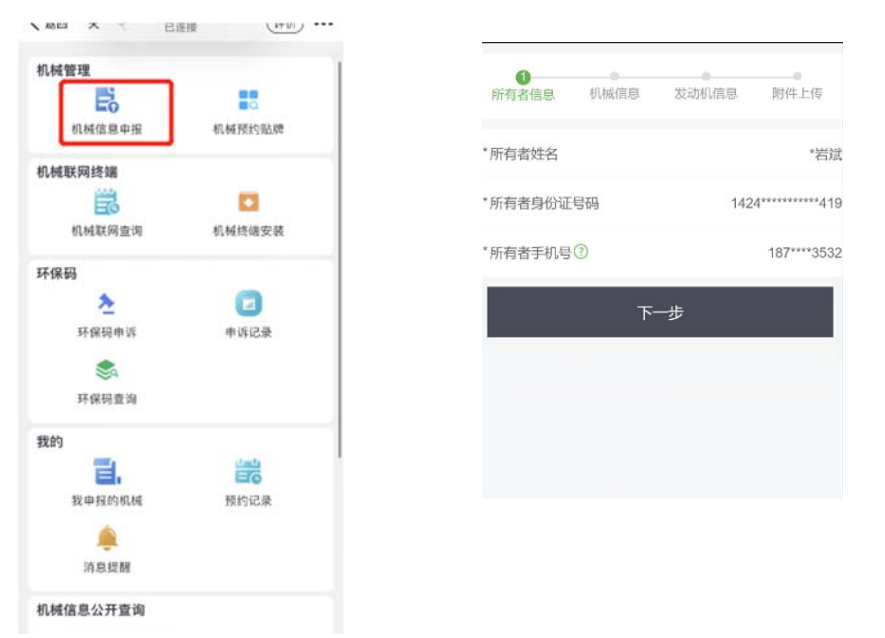

进入"机械信息"填写页面,输入相关内容,点击下一步,进入"发动机信息"页面,填写 完成,点击下一步

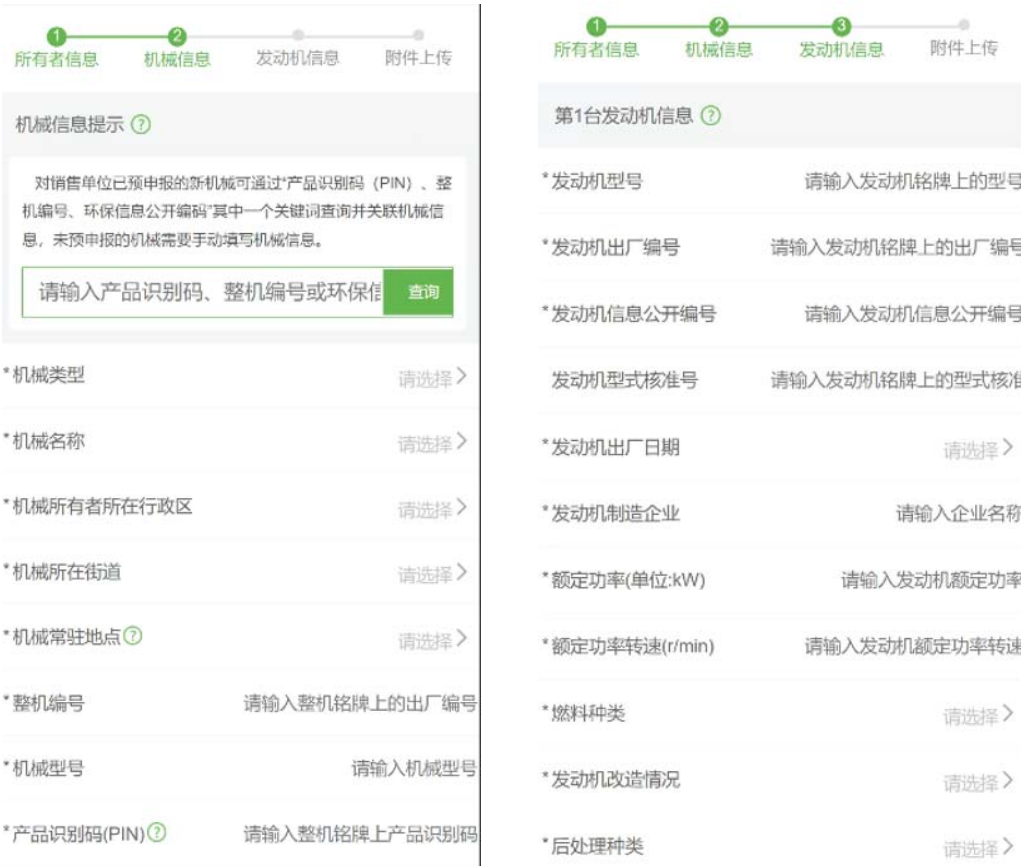

用户手册 第 **2** 页 进入"附件上传"页面,上传相关图片,点击提交,提交成功,可选择返回首页和预约检测

杭州鑫翔七迅科技有限公司版权所有,未经本公司书面许可,不得以任何形式传阅

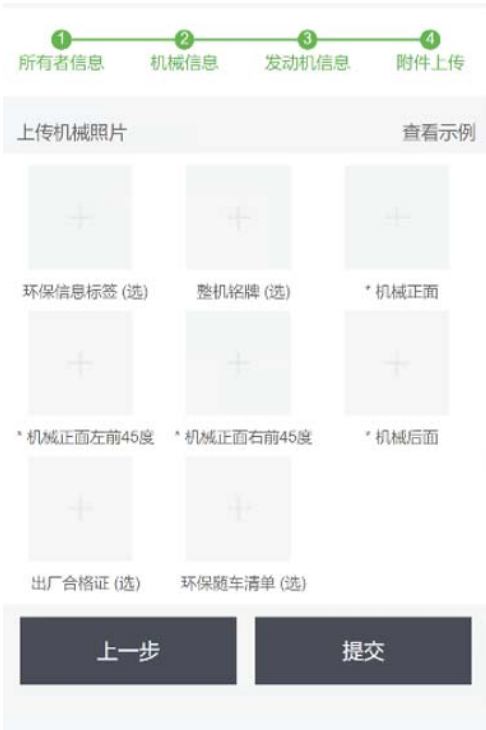

## 1.1.2 预约贴牌

点击"预约贴牌"进入页面,选择已申报的机械、选择校核机构、输入现场联系人、手机号 码、选择预约上门检测地址、选择预约时间,点击"提交",预约成功。

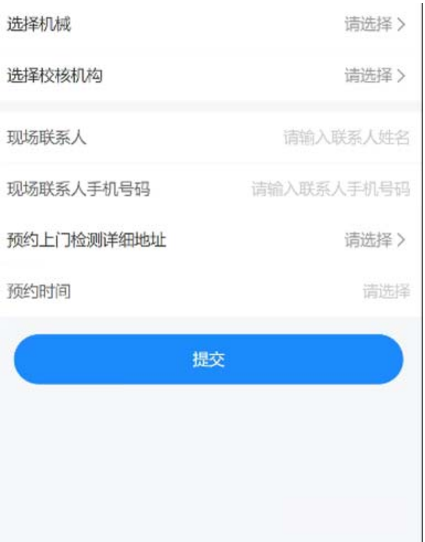

在我的模块下,点击"预约记录"

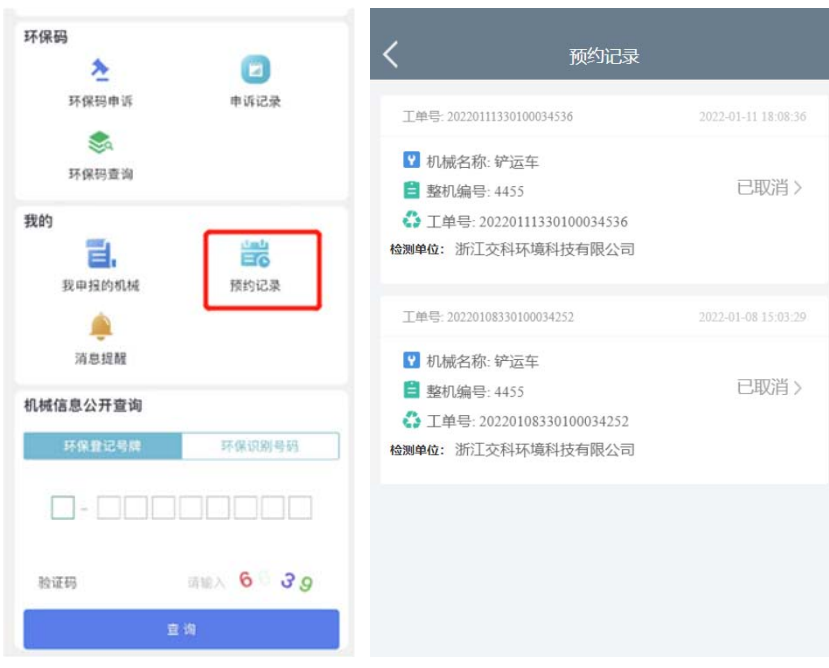

## 1.1.3 非道信息公开查询

点击"更多",底部默认选择"环保登记号码"查询,输入环保登记号码: 3-BDC00001, 点 击查询,显示查询结果。"环保识别号码"和"更多查询"同上操作。

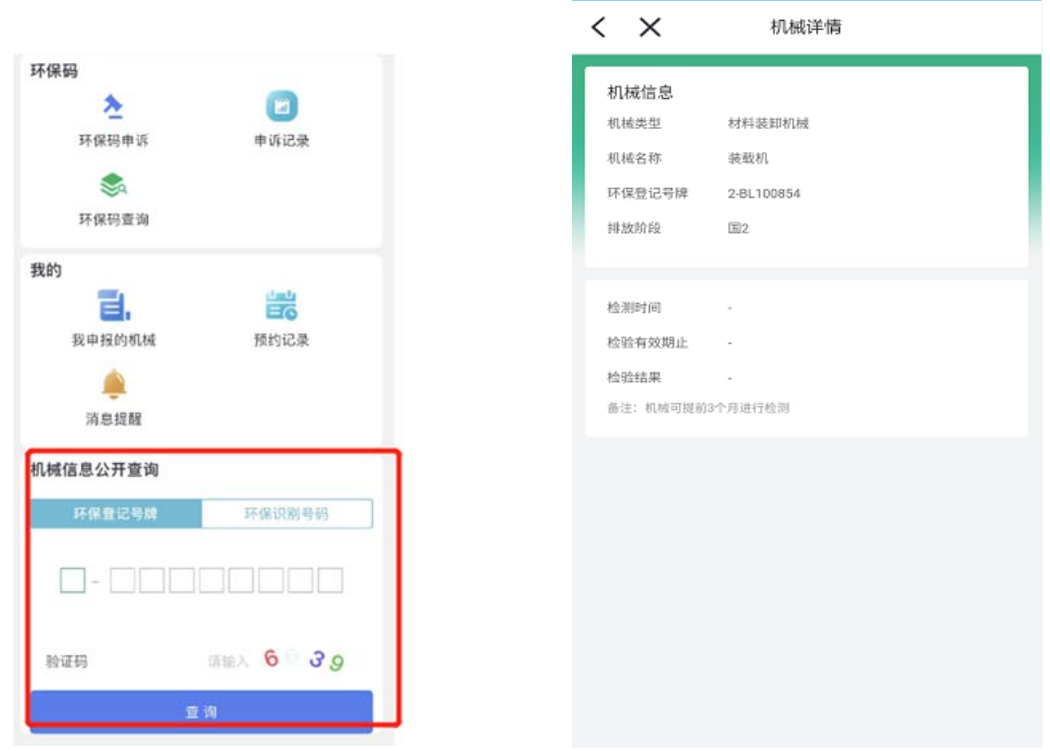